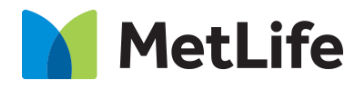

# **How-to – Media Embed**

# V1.0-Global Marketing Technology-AEM

**Component Name: Media Embed**

**Author:** Mohammed Muneebuddin Tajuddin

**Creation Date:** December 12, 2020

**Last Updated:** January 19, 2021

**Version:** [1.1]

# <span id="page-1-0"></span>**1 Document History**

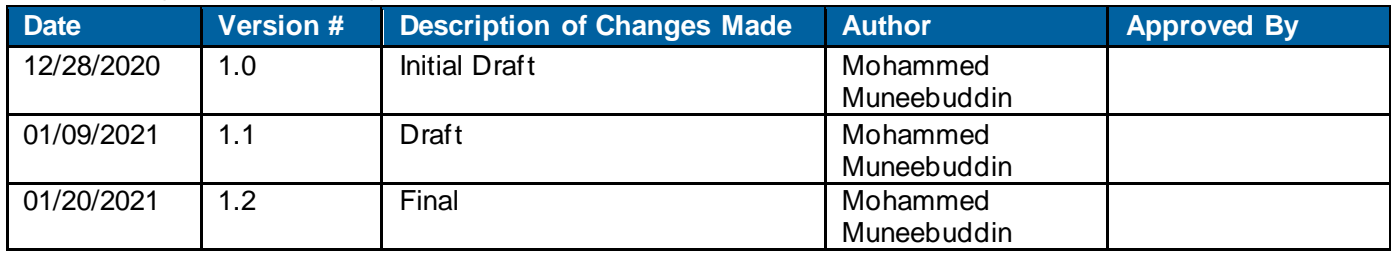

The following important changes have been made to this document:

### **Contents**

<span id="page-2-0"></span>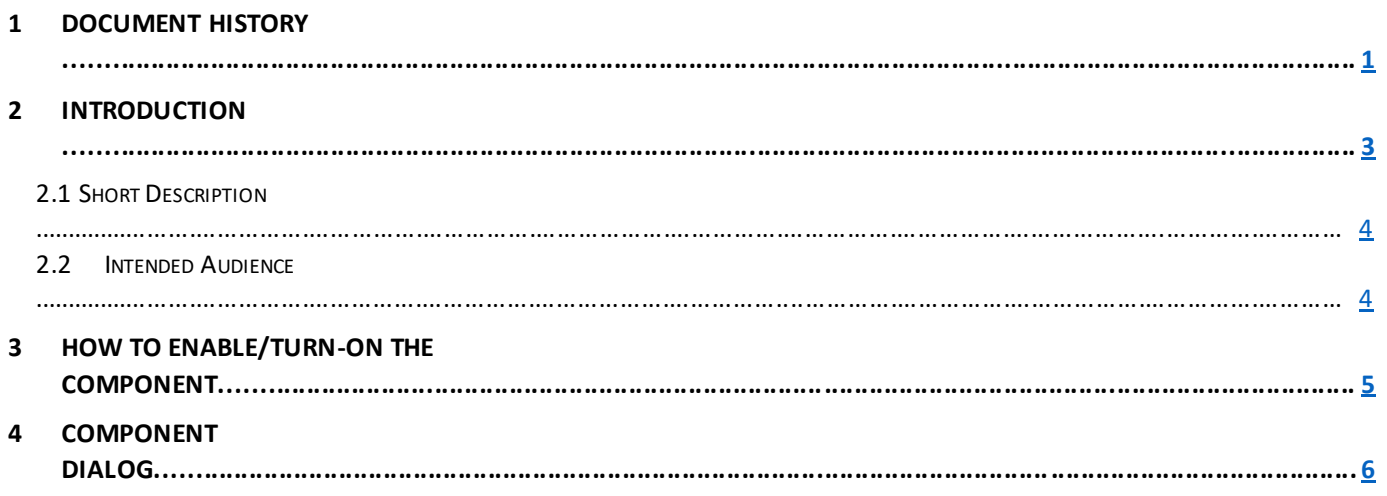

# **2 Introduction**

This document provides "How to Instructions" for the component "Media Embed". This is intended and available to be used on all 2.0 page template(s). wherever any image ,video or data visualization has to be embedded this component can be used.

## <span id="page-3-0"></span>*2.1 Short Description*

This component can be used to feature images, videos and data visualization.

#### **Feature Overview**

#### **Configuration**

- **Media Type** Media type of either Image/Video or Fathom Visualization can be selected.
- **Image** Provide the image path to be embedded on the page. This option is enabled when media type is selected as Image.
- **Caption** The Caption for the image/video is provided here. This field is not available for media type fathom visualization.
- **Author** The name of the author can be configured here. This field is not available for media type fathom visualization.
- **Duration**  The Duration of the video can be configured here.
- **Video Type** This field is available when media type is selected as Video. Three video types are available to be configured: Brightcove, YouTube and Basic Video.
- **Brightcove ID** When Video type is selected as Brightcove this field is made available. The Brightcove ID can be configured here. By logging into Brightcove, we can find the required video details.
- **Brightcove Account** The Bright cove account details can be configured here.
- **YouTube ID** If video type is selected as YouTube then this field is made available. The complete you tube URL needs to be configured here. Eg: https://www.youtube.com/watch?v=CMkeicTX0Tc
- **Video Source** If video type is selected as Video source then this option is made available. HTTPS URL of the video has to be provided.
- **Fathom Source URL** When media type is selected as Fathom Visualization this field is made available. The fathom source URL can be configured here. This would be the URL of a page where the data visualization is already configured.
- **Fathom Height** The Embedded visualization height can be adjusted/configured by authoring this section.
- **Fathom Width -** The Embedded visualization width can be adjusted/configured by authoring this section.

Correct image, video or Fathom visualization path must be provided in order to configure this component.

### *2.2 Intended Audience*

The primary audience of this design is:

- **Content Authors**
- **Agencies**
- **Marketers**

# <span id="page-4-0"></span>**3 How to Enable/Turn-On the Component**

This component should be available by default when the Evolution set up is enabled on a page. If it is still not available, then it can be enabled by going to the *Design mode* of the page and click *Configure* button on any prays and select from the list of available components(MetLife 2.0 based on the market) and  $click$  on  $\checkmark$  symbol to complete the selection.

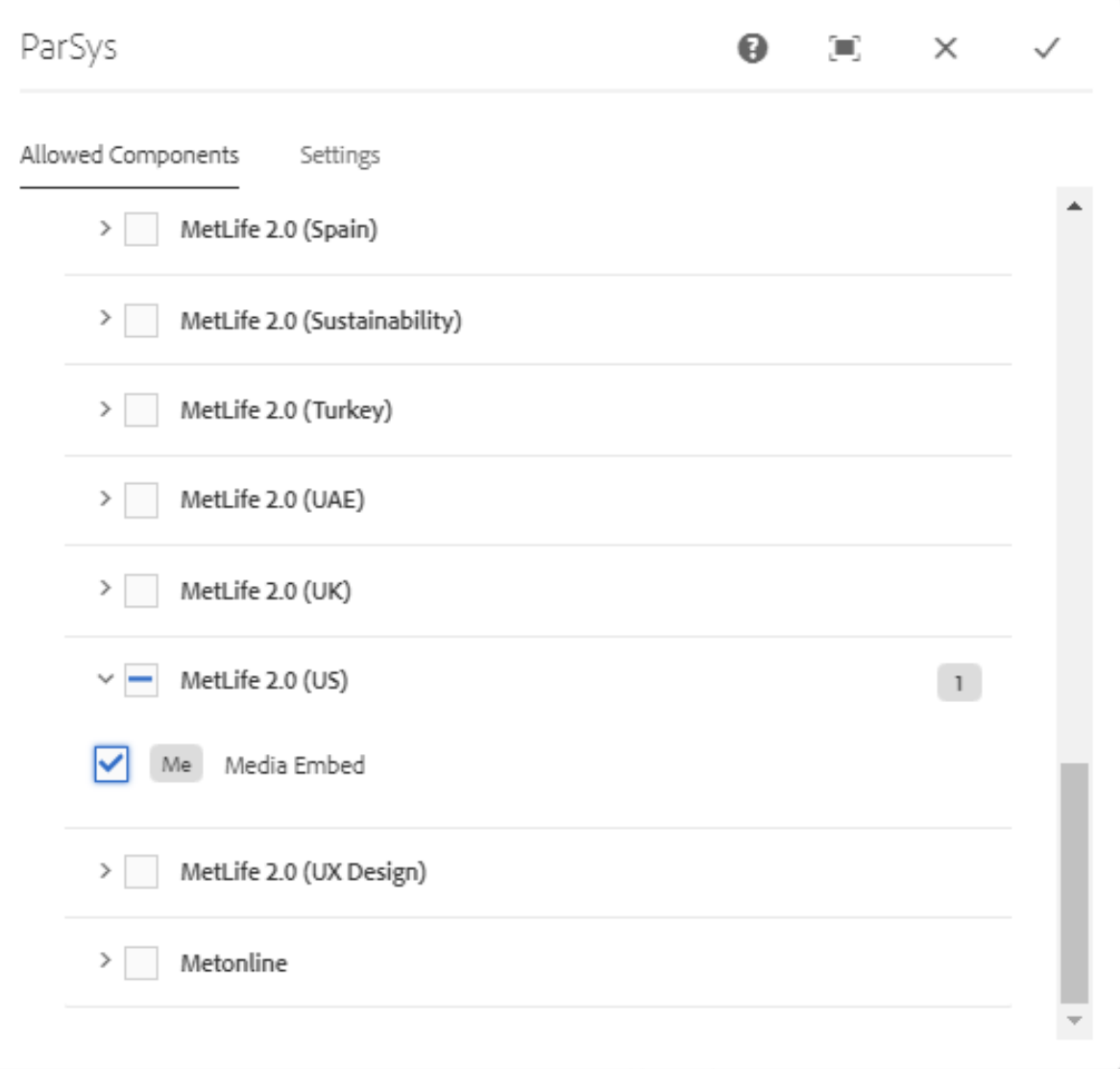

# <span id="page-5-0"></span>**4 Component Dialog**

• Press edit to open the dialog and begin editing the component fields.

#### **Embed Type: Image**

Select Embed Type as '*Image*' and configure required fields to embed image on a page.

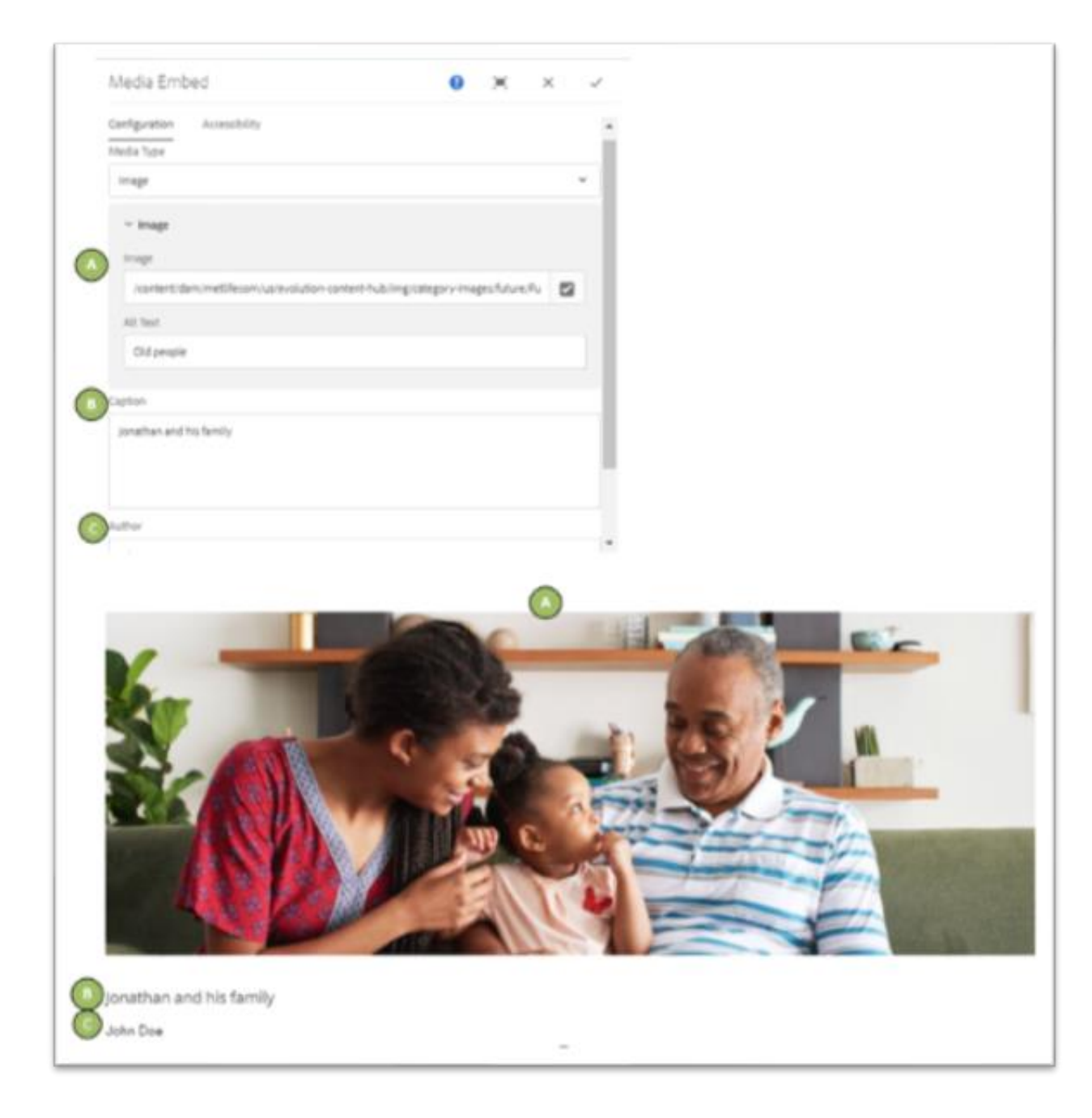

#### **Embed Type: Video**

Select Embed Type as '*Video'* and configure required fields to embed video on a page.

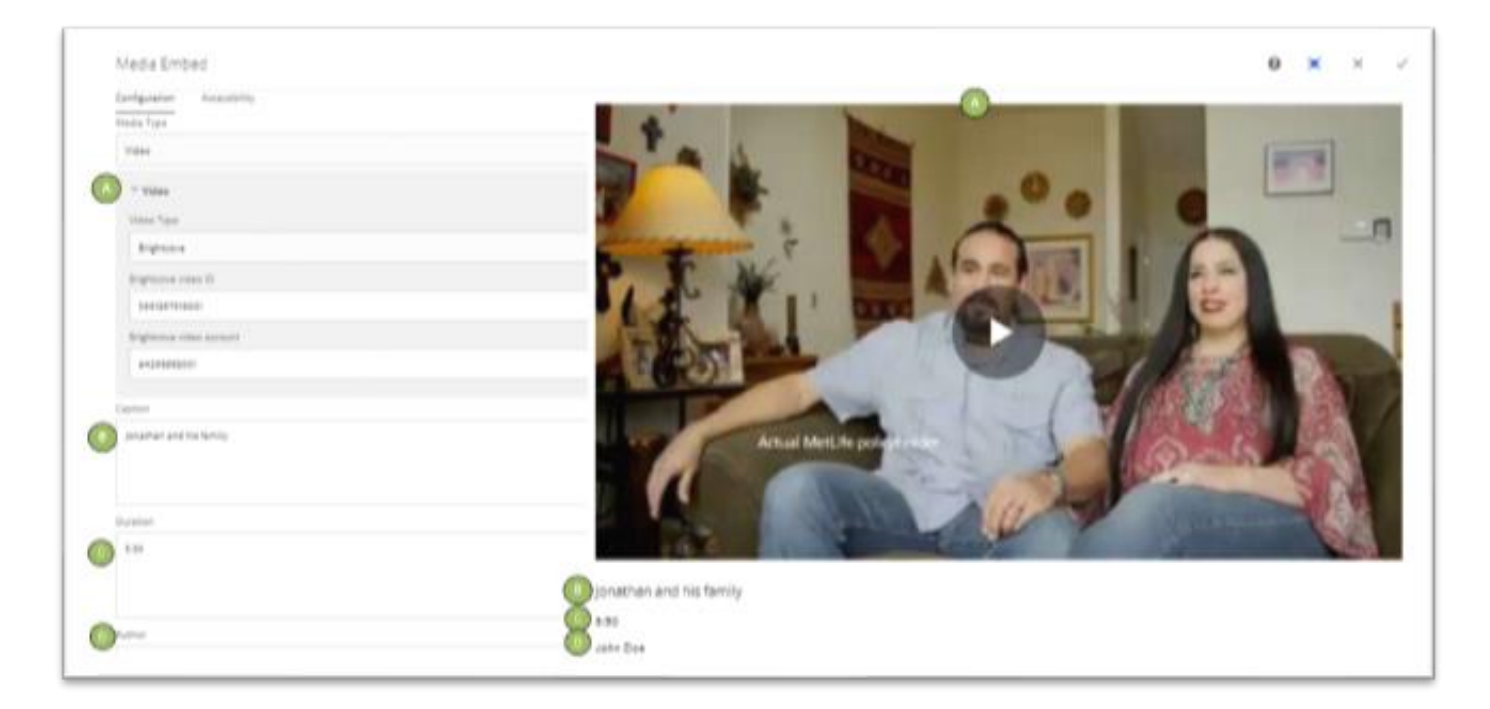

#### **Embed Type: Fathom Visualization**

Select Embed Type as '*Fathom Visualization'* and provide appropriate fathom source URL to display data as below.

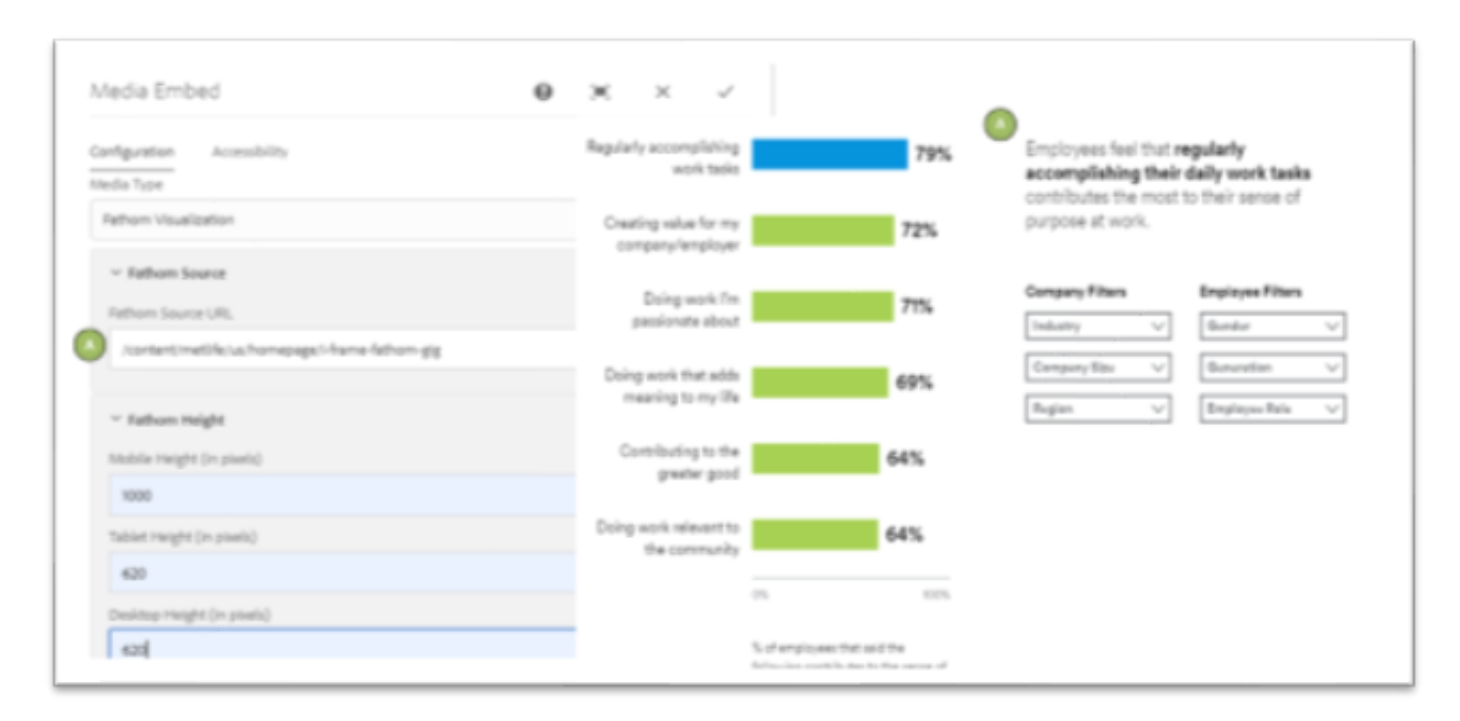